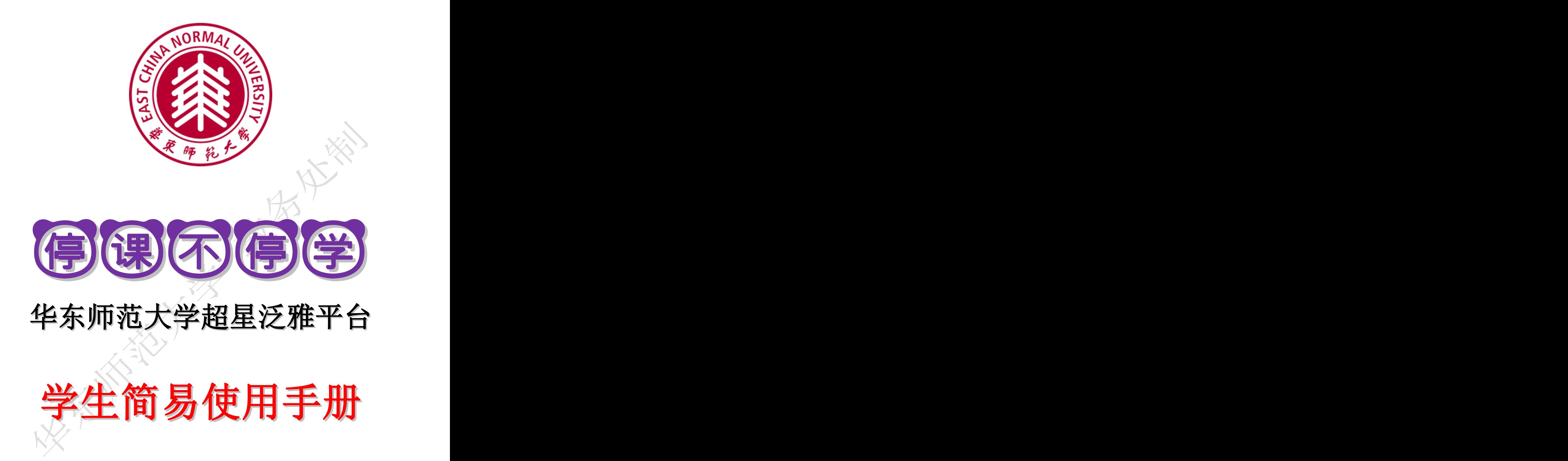

华东师范学 教务处制

**2020** 年 **2** 月

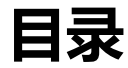

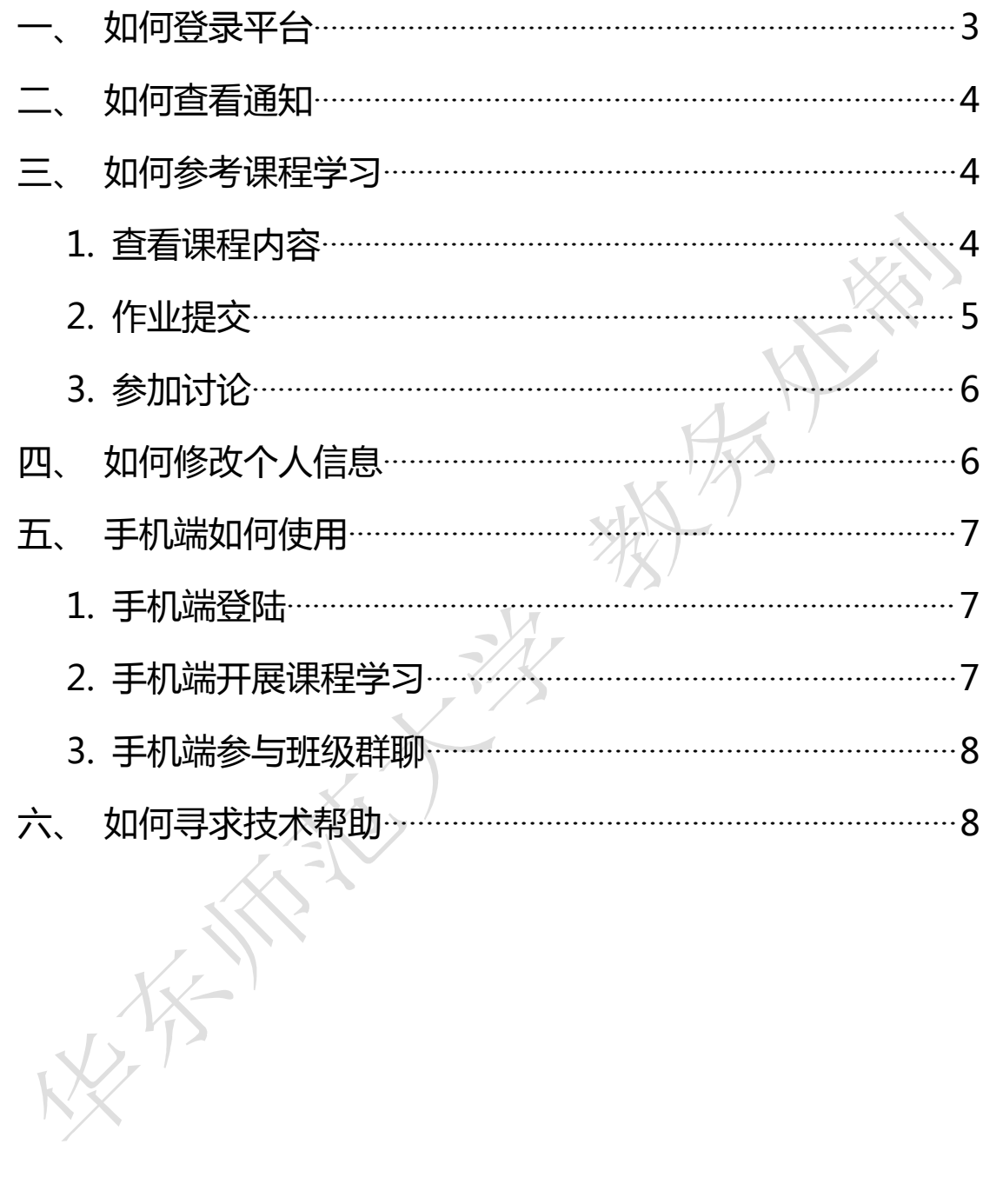

## <span id="page-2-0"></span>一、如何登录平台

进入华东师范大学超星教学平台,网址:http://ecnu.fanya.chaoxing.com/, 点击右上角登录按钮,如图1所示。

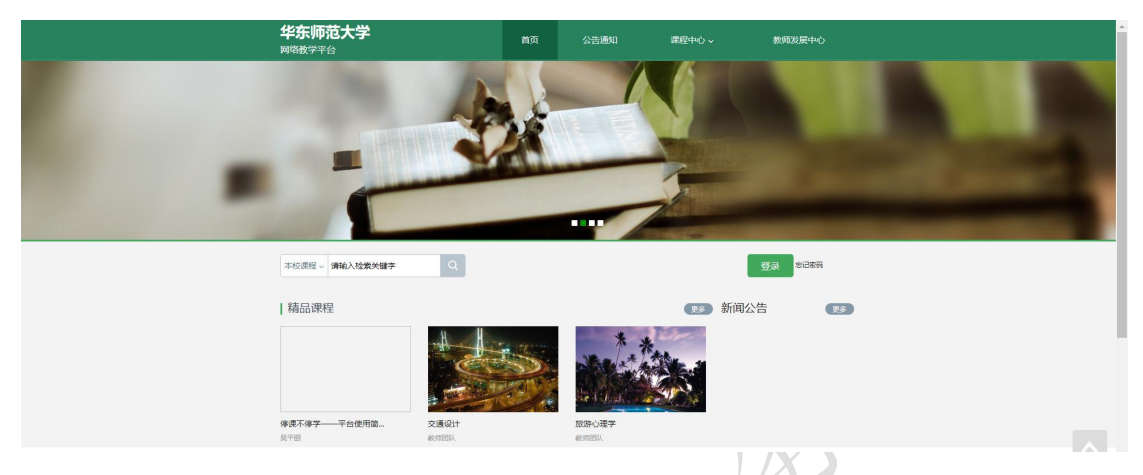

マオ

 $\sim$   $\prime$ 

输入账号和密码,账号:学生自己的学号密码: 初始密码 123456

用户登录

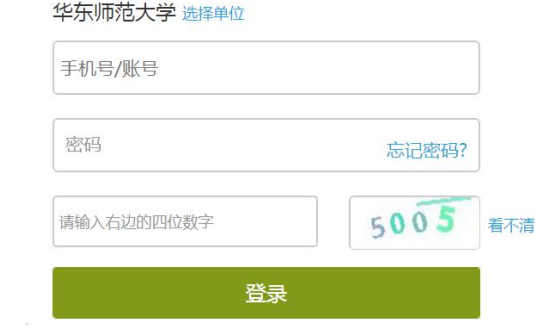

登录成功后,即可进入平台,点击"学习空间",即可看到你所学的课程, 点击课程,进入课程页面。如下图

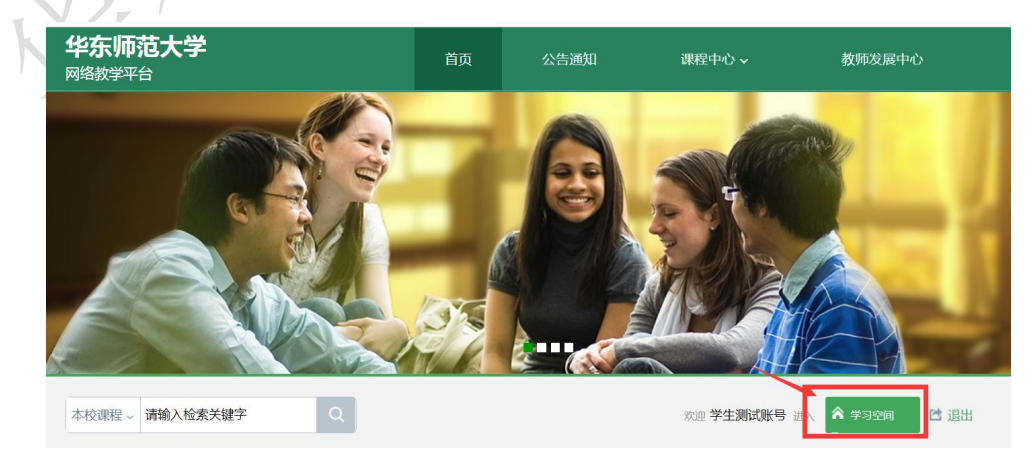

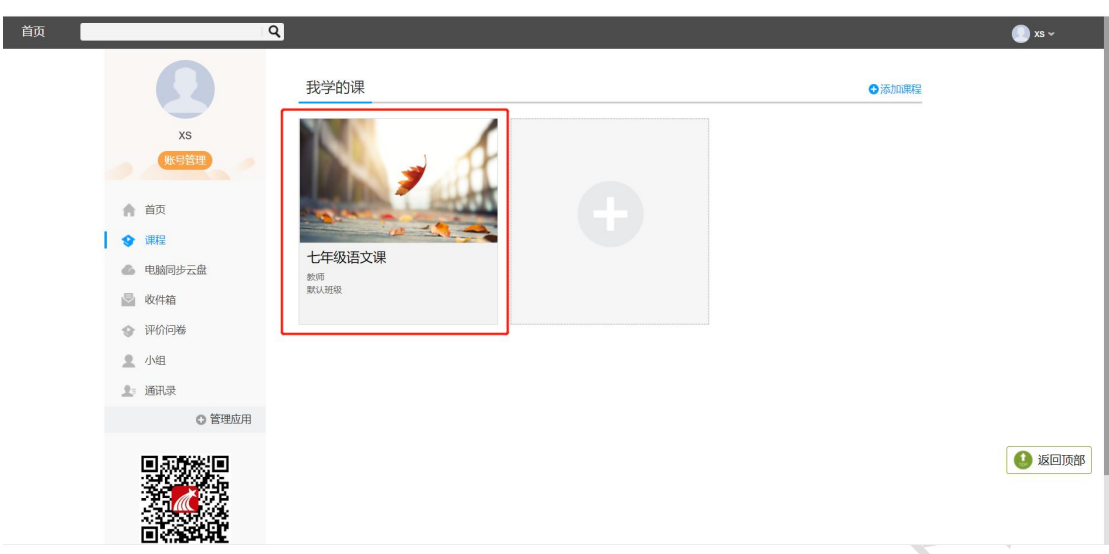

# <span id="page-3-0"></span>二、如何查看通知

进入课程中, 在导航栏上找到"通知", 即可看到指导教师发出的新闻和公告。

<span id="page-3-2"></span><span id="page-3-1"></span>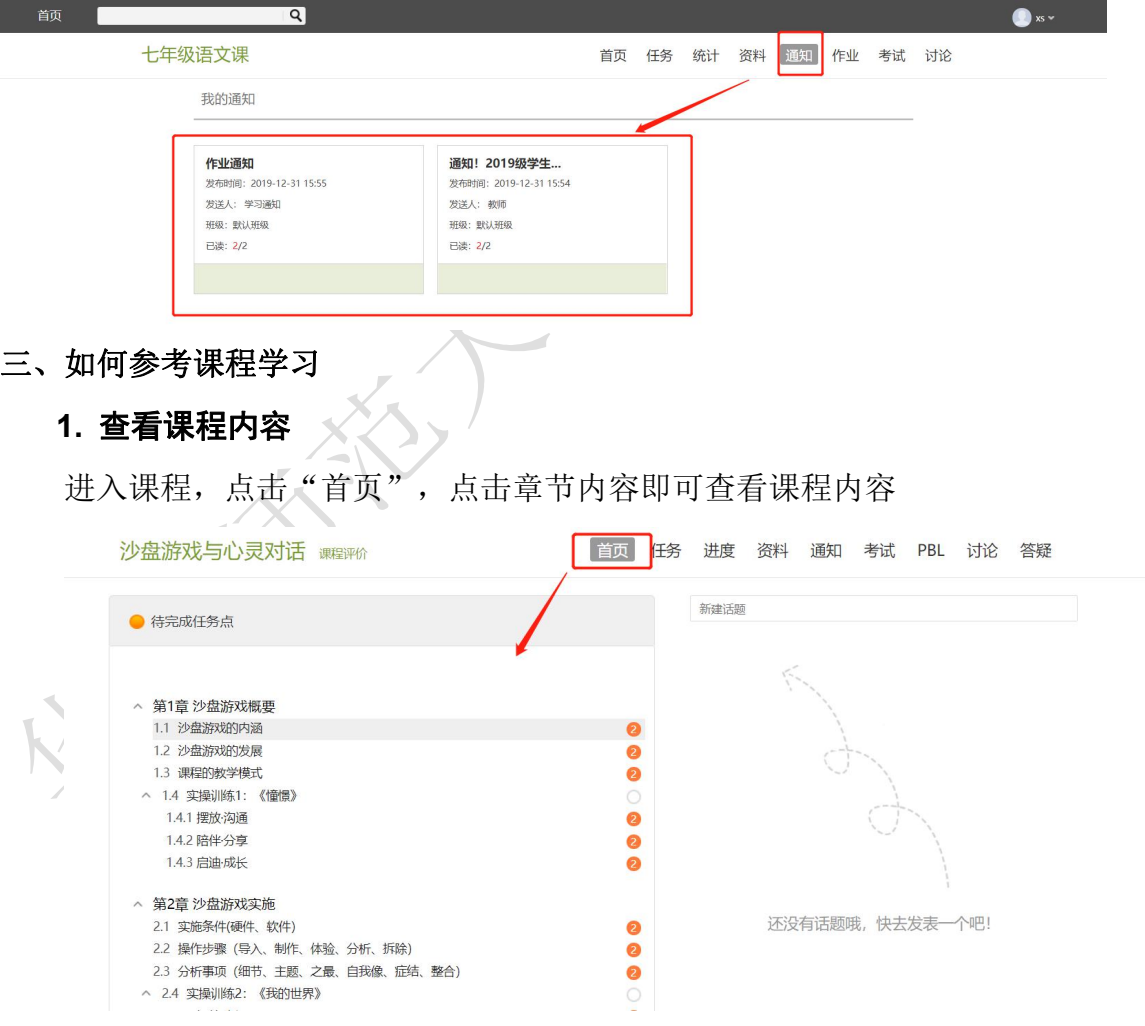

<span id="page-4-0"></span>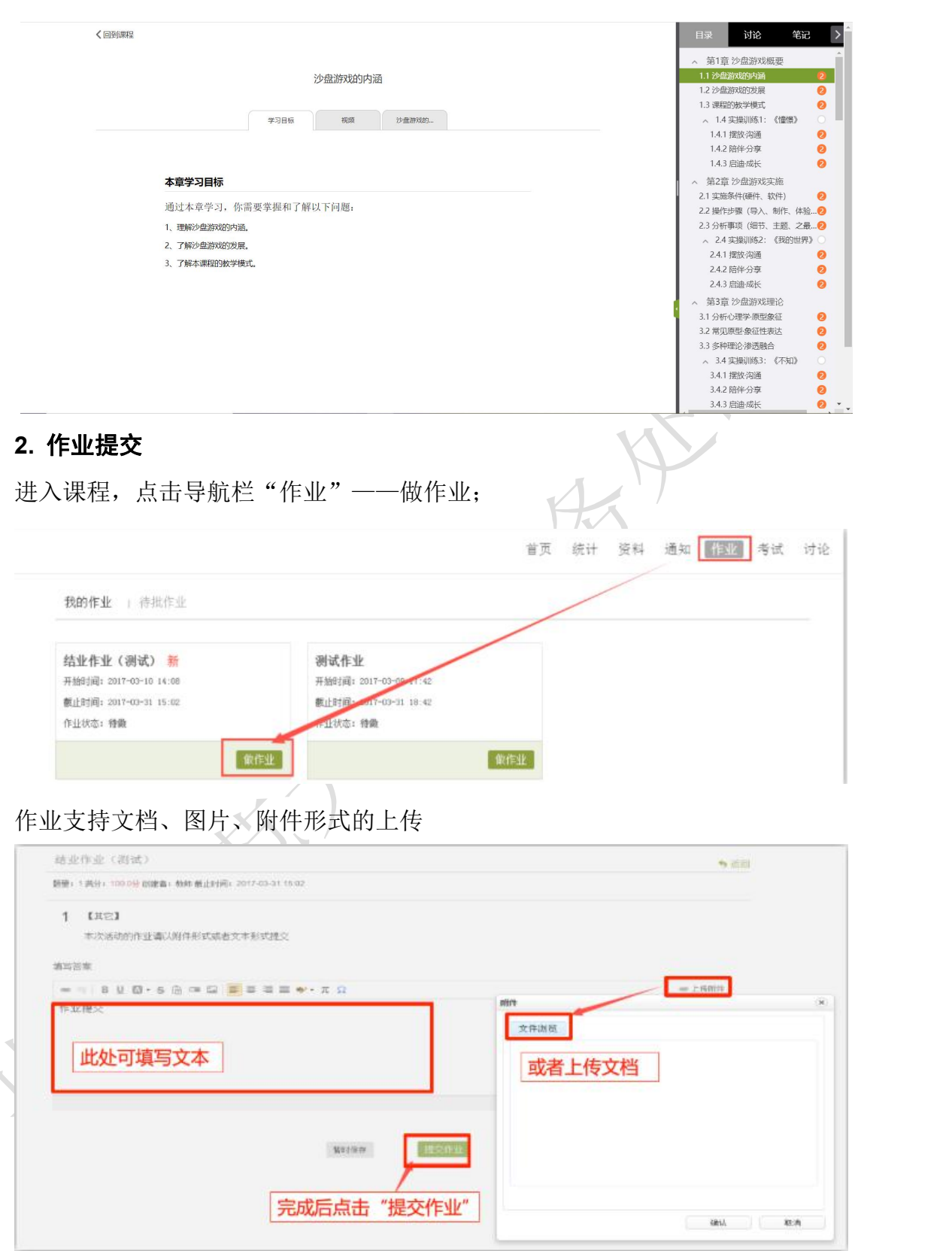

教师批阅之后,学生可以查看自己的成绩及教师给的评分和评语

 $\overline{\mathbb{I}}$ 

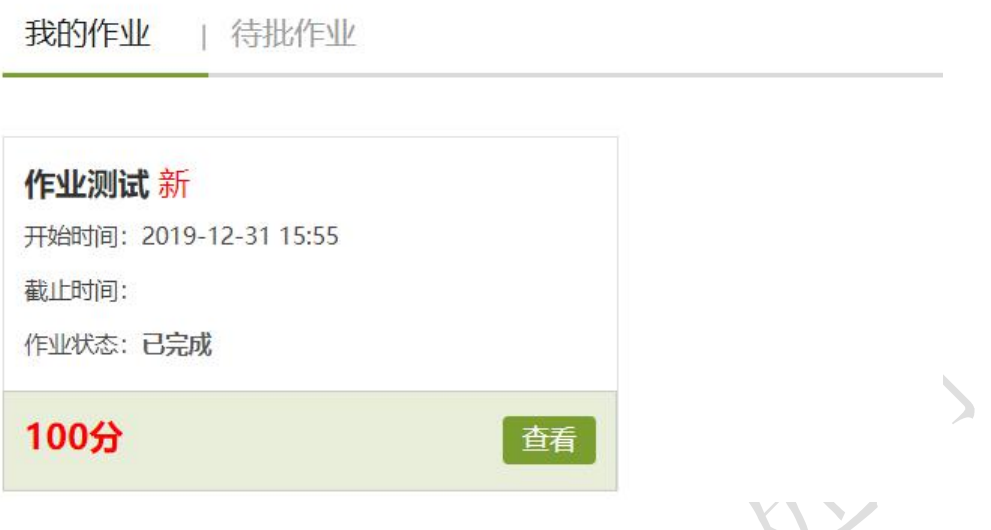

## <span id="page-5-0"></span>**3.** 参加讨论

进入课程,找到导航栏上的"讨论"按钮,即可进入讨论

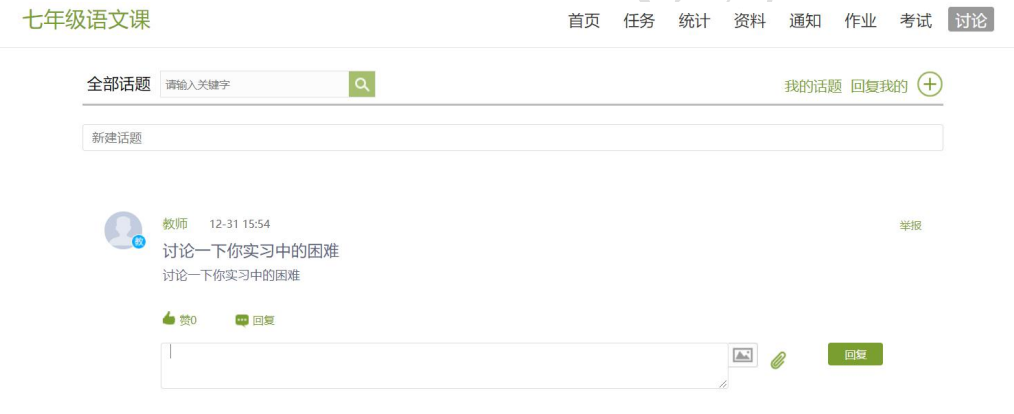

## <span id="page-5-1"></span>四、如何修改个人信息

 $\sqrt{2}$ 

进入个人空间,点击"账号管理",即可对自己的基本资料、头像、密 码、应用管理、登录日志进行查看

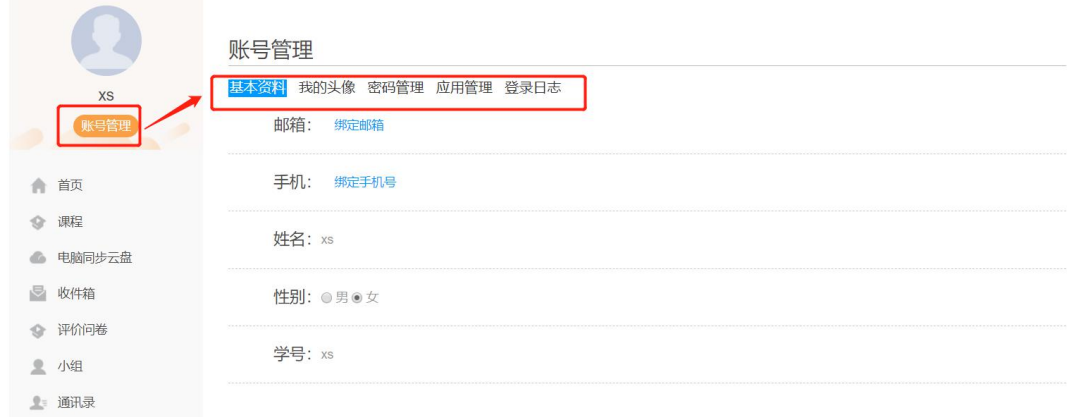

#### <span id="page-6-0"></span>五、手机端如何使用

<span id="page-6-1"></span>**1.** 手机端登陆

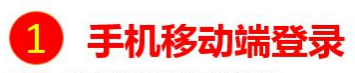

手机上下载并安装学习通APP:

扫描右方二维码或在手机应用市场中搜索"学习通"进行下载。

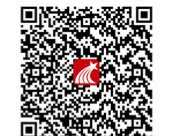

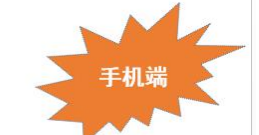

登录方式:点击右下方的"我"进入"登录"页面,选择"其它登陆方式",机构登陆,(学校/单位:输入并 选择下拉提示的华东师范大学;账号:工号/学号; 密码:初始密码123456)。

如果已在电脑端登录并绑定手机号,则可直接使用手机号登录。

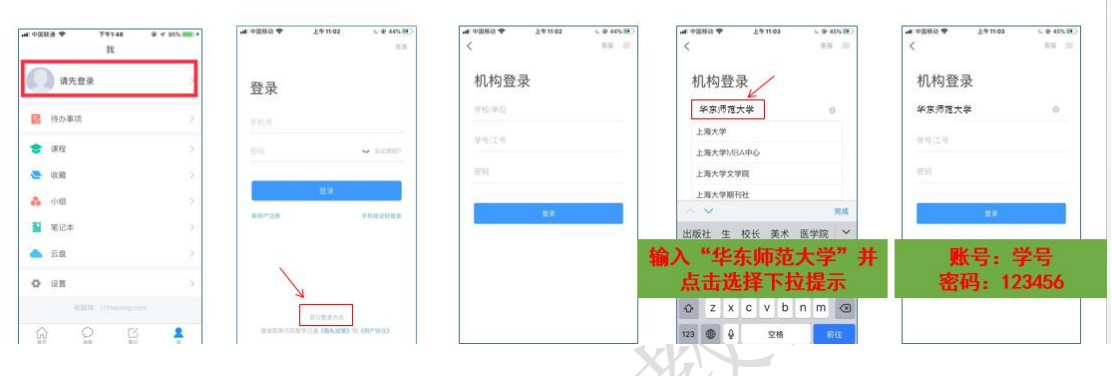

#### <span id="page-6-2"></span>**2.** 手机端开展课程学习

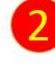

# 手机移动端开展课程学习-登录学习通APP可以在"我"中找到课程

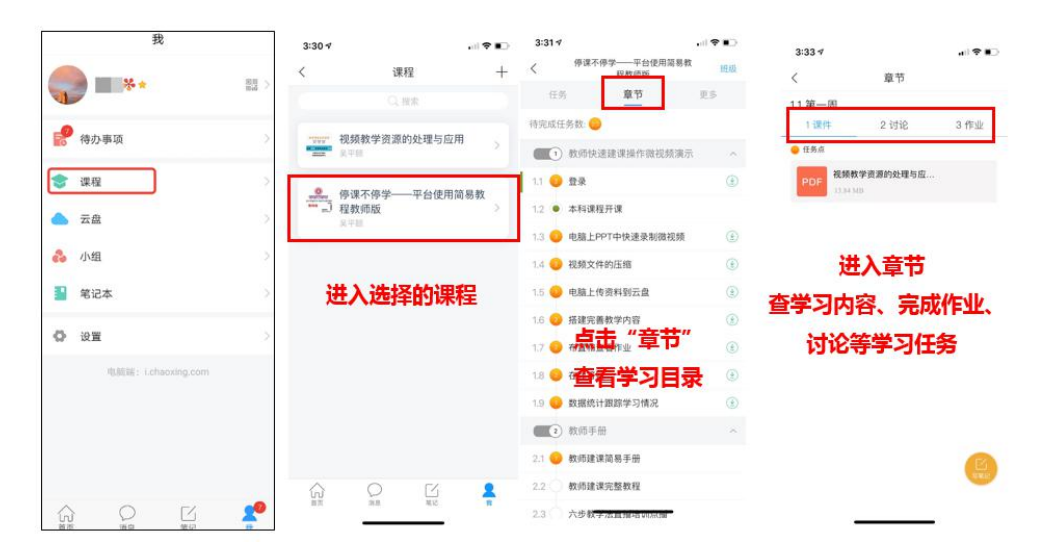

<span id="page-7-0"></span>**3.** 手机端参与班级群聊

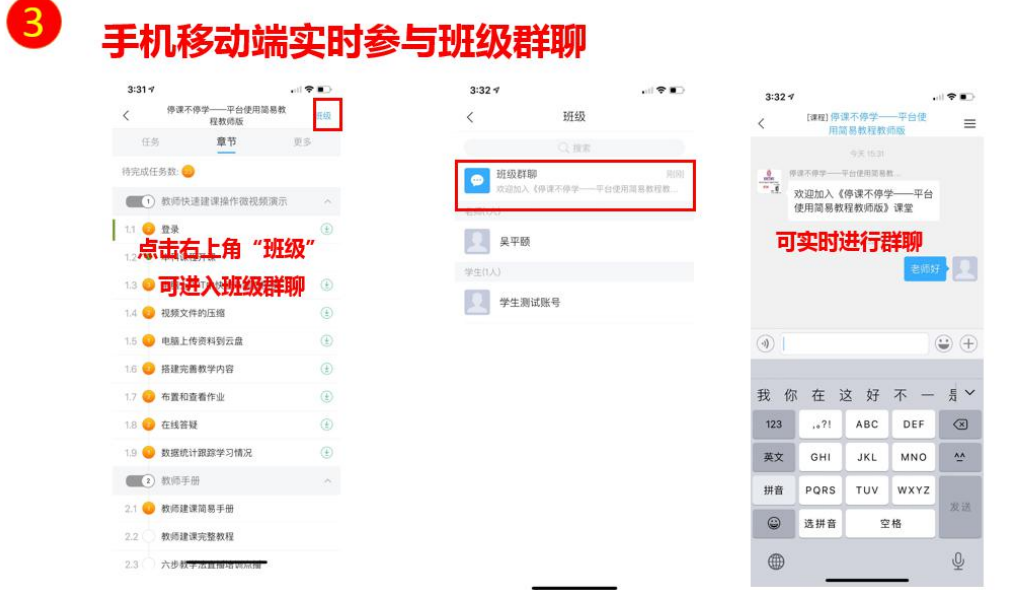

## <span id="page-7-1"></span>六、如何寻求技术帮助

在平台使用过程中如遇到技术问题可通过以下 QQ 群寻求技术人员的帮

#### 助,两个群加其中一个就可以。

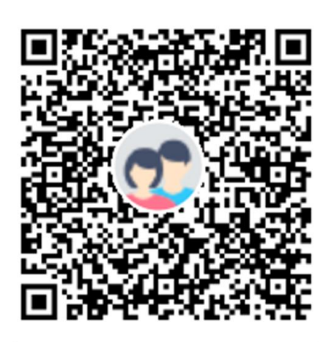

群名称:华东师范大学教学平台学生? 群号: 679710542

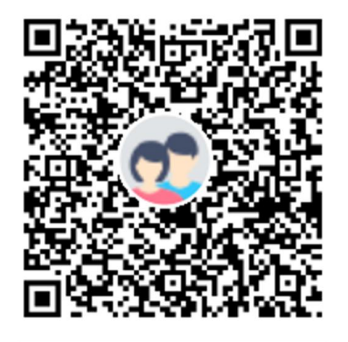

群名称:华东师范大学教学平台学生名 群 号: 1062460300